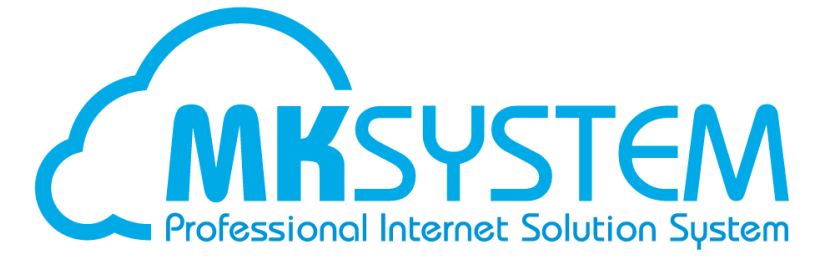

# SR-SaaS 基本マニュアル

# ①ご利用環境について

SR-SaaS は以下の OS 及びブラウザでご利用いただけます。 OS: Microsoft がサポートとしている Windows OS ブラウザ:HTML5 対応のウェブブラウザ Microsoft Edge、Google Chrome、Mozilla Firefox ※画面解像度が 1,024x768 ピクセル未満のデバイスではサポートされません

# ②SR-SaaS 起動手順

# 1.下記 URL にアクセスします。

<https://login-srsaas.shalom-house.jp/Ts9qNgKh/index.html>

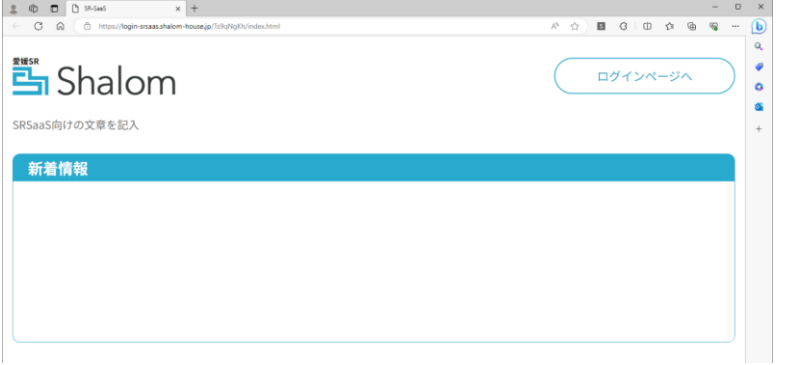

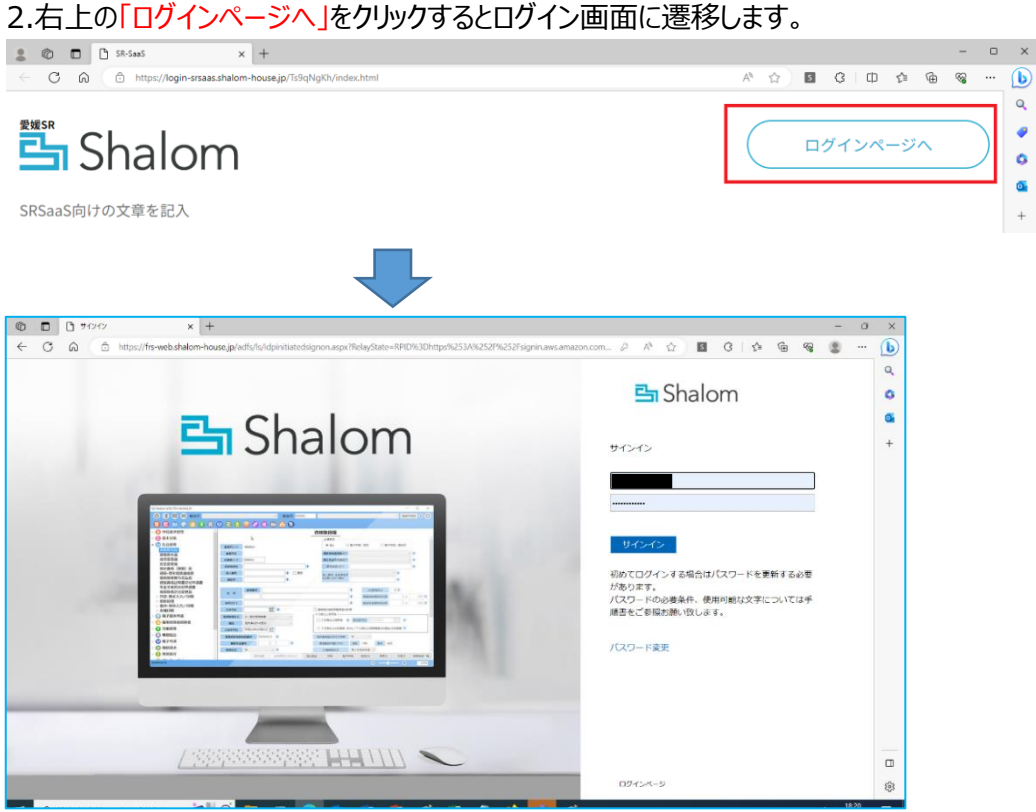

3.上段にログイン ID、下段にパスワードを入力して「サインイン」をクリックします。

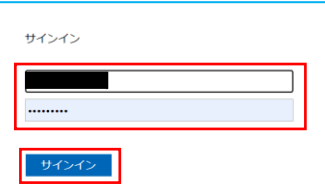

※5 回を超えて入力誤りがあると 30 分間のアカウントロックがかかります。

4.初めてログインする場合はパスワード変更画面が表示されます。

新しいパスワードを入力して「送信」をお願いします。

**※パスワードは、英大文字・英小文字・数字・記号のうち3種類以上を含んだもの 10 文字以上(全て半角)で設定して下さい。**

**利用可能な記号 @ # \$ % ^ & \* - \_ ! + = | \ : , . ? / ; ※パスワード変更後、24 時間経過するまで再変更は出来ません。**

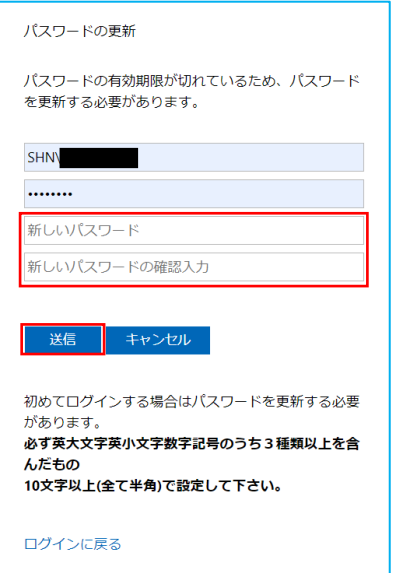

5.変更完了画面が表示されたら画面最下段の「ログインページ」をクリックしてログイン画面に 戻り、新しいパスワードで再度ログインして下さい。

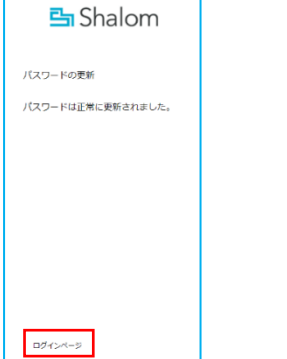

6.下記の画面が表示された場合は「SR-SaaS」をクリックします。

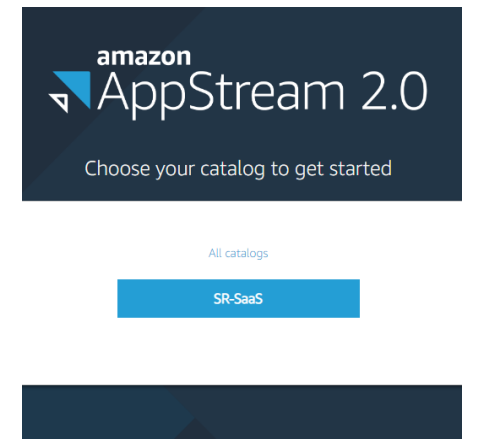

7.利用できるアプリのアイコンが表示されますのでアイコンをクリックします。

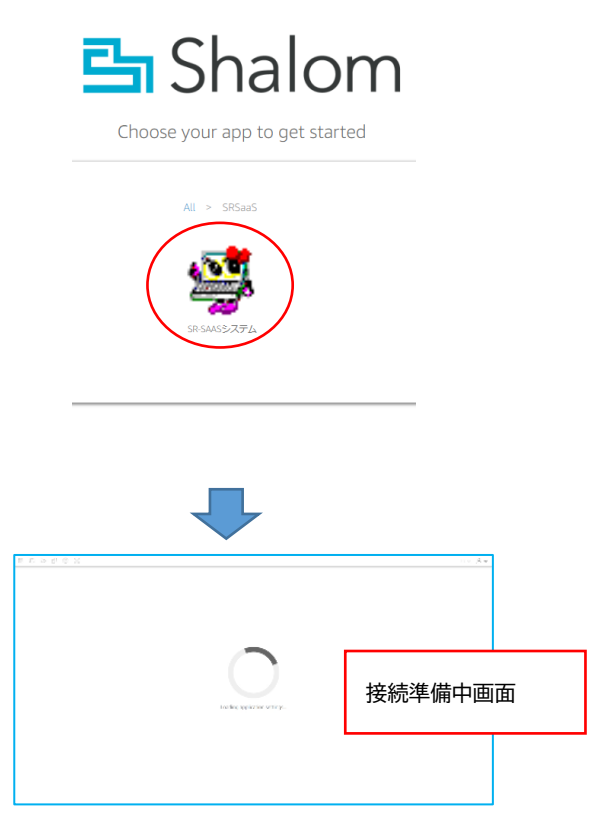

8.下記画面が表示された際は再度パスワードを入力して「Sign in」をクリックして下さい。

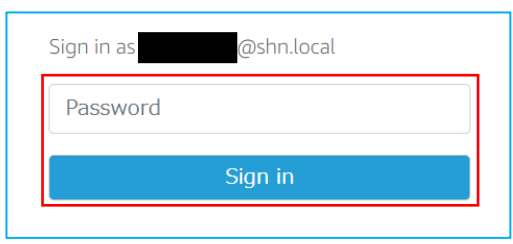

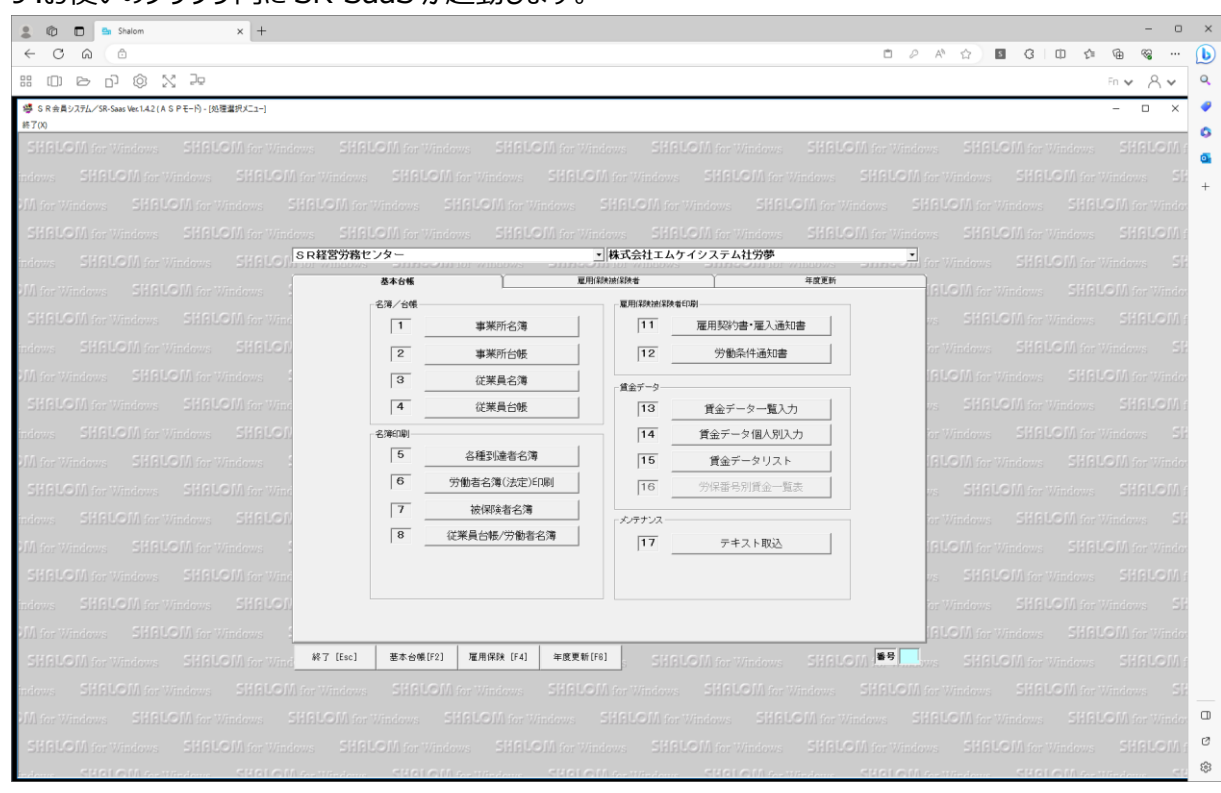

#### 9.お使いのブラウザ内に SR-SaaS が起動します。

# 10.SR-SaaS を終了する際は、終了ボタンをクリックするか右上の「×」をクリックし、 「OK」で社労夢を終了して下さい。

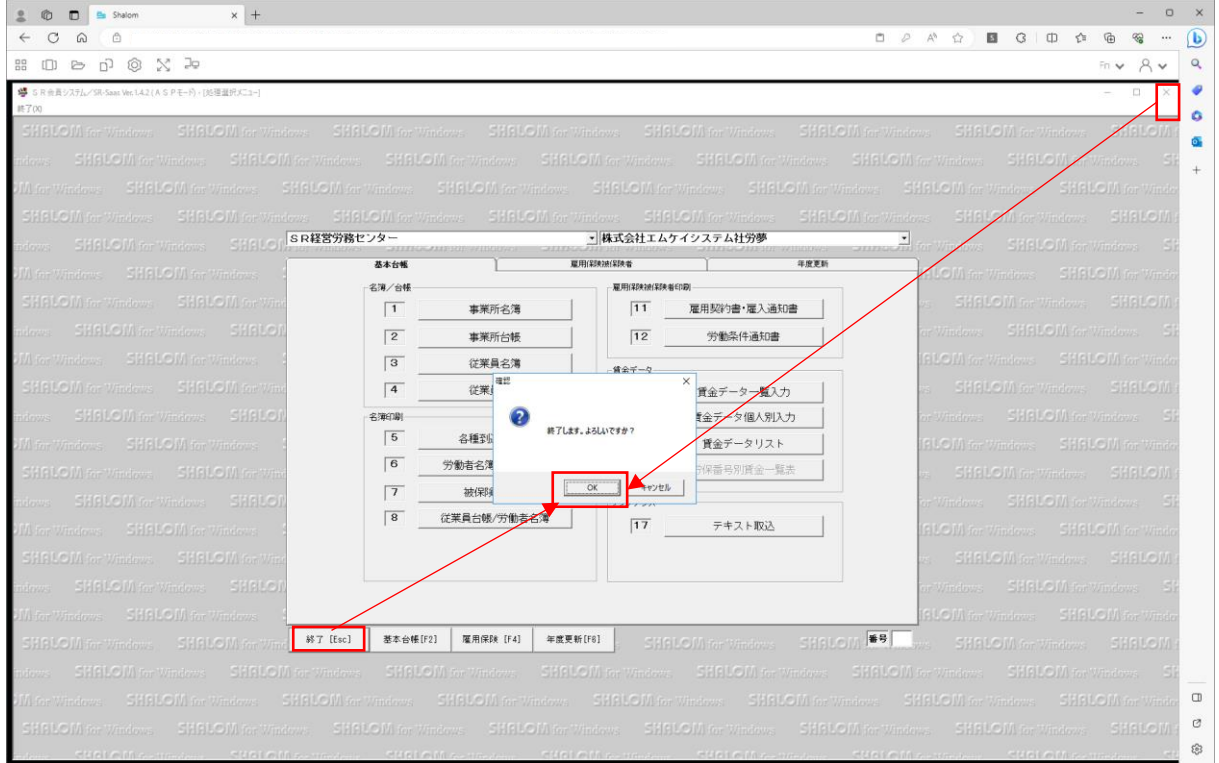

11.ブラウザ右上の <mark>A v アイコン(マウス ON すると「Profiles」と表示されます)をクリックします。</mark>

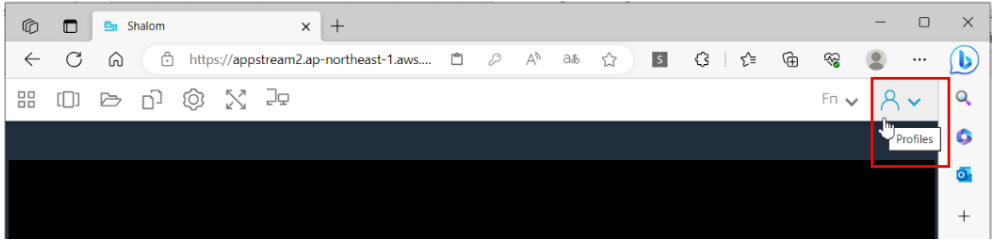

# 12.「End Session」⇒「END SESSION」をクリックしてブラウザを終了して下さい。

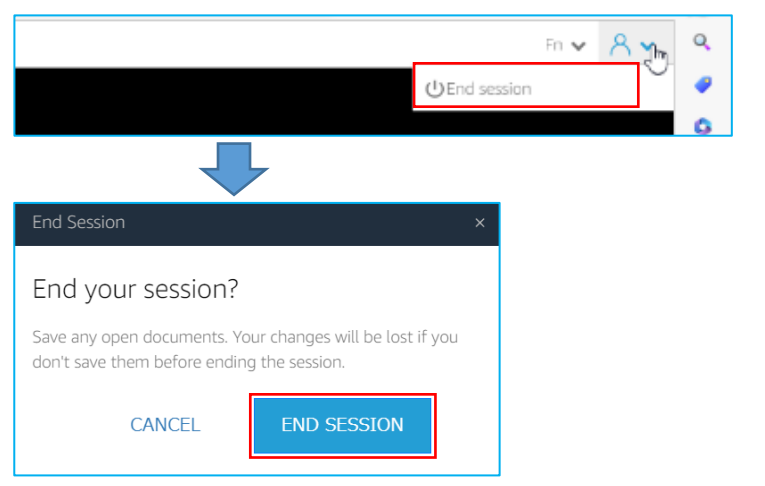

# 下記画面が表示されることがありますが、そのままブラウザを終了して下さい。

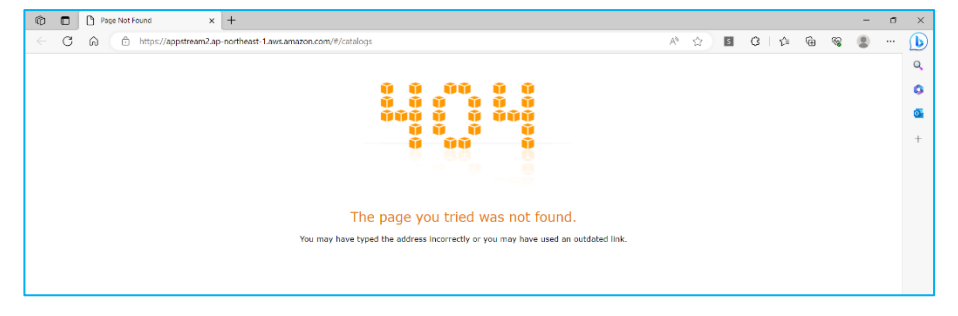

# ③従来版からの変更点

# ❶無操作時のセッションタイムアウトについて

セキュリティの観点より、無操作時間が 15 分を超えると自動的にセッションタイムアウトと なります。長時間の取込作業時などはご注意下さい(下記画像)

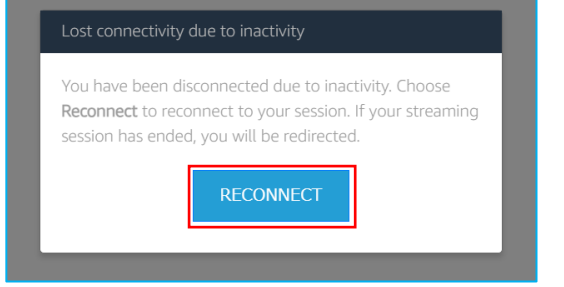

上記画面になった際は「RECONNECT」ボタンをクリックすることで再接続が実行されます。

❷パスワードポリシーおよびアカウントロックについて

 セキュリティ強化のため、パスワードポリシーの変更および入力を一定回数間違えた際の アカウントロックをかけさせて頂いております。

 ・パスワードポリシー:10 文字以上で英大文字・英小文字・数字・記号のうち3種類以上を 含んだもの(全て半角)

利用可能な記号 @ # \$ % ^ & \* - ! + = | \ : , . ? / ;

・アカウントロック: 入力を 5 回以上間違えるとアカウントに 30 分間のロックがかかります。

 ・パスワード変更制限:初期パスワードから変更した場合も含めて、パスワードを変更した後は 24 時間経過するまで再変更は行えません。

❸ファイルのアップロード、ダウンロードの仕様変更

ファイルのアップロードおよびダウンロードはシステム内の一時フォルダを介する仕様となっております。 ・ファイルダウンロードの場合: SR-SaaS から一時フォルダへファイルをダウンロードし、そこから ローカル PC へファイルを取得する事となります。

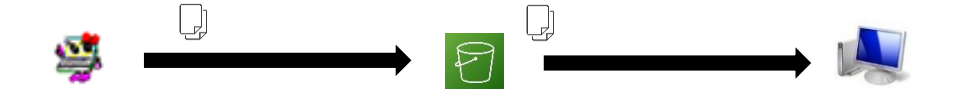

・ファイルアップロードの場合: ローカル PC から一時フォルダへファイルアップロードを行い、 そこから SR-SaaS へ取込を行います。

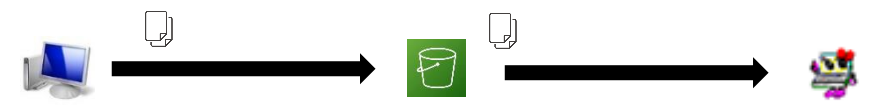

### **<ファイルダウンロード手順>**

例:送信案件一覧⇒書類一覧での公文書保存。 保存先選択までの手順は各メニューにより異なりますが、参照先選択から保存ファイルの 取得の流れは共通です。(保存するファイルは複数選択が可能です)

1.保存先選択画面で**何も変更せずに**「OK」をクリックします。

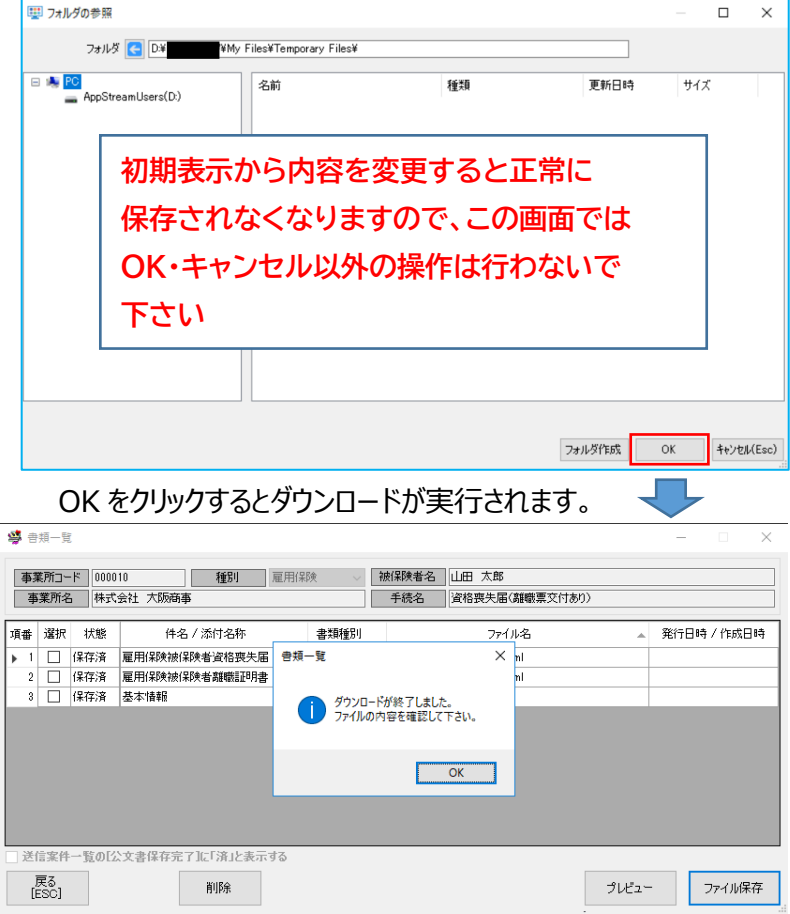

※完了メッセージはメニューによって異なります。

2.完了後、左上のフォルダのアイコン(マウス ON すると「My Files」と表示されます)をクリックします。 **※社労夢を終了するとダウンロードしたファイルは消えてしまいますのでご注意下さい。**

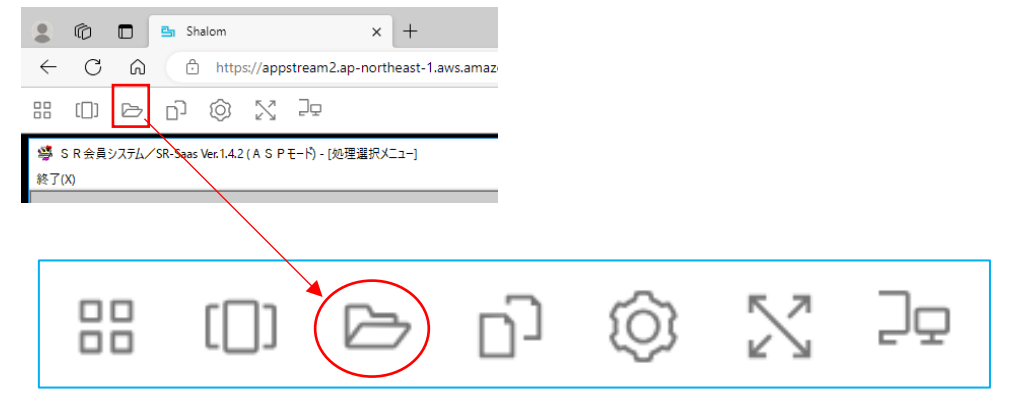

# 3.「Temporary Files」をクリックします。

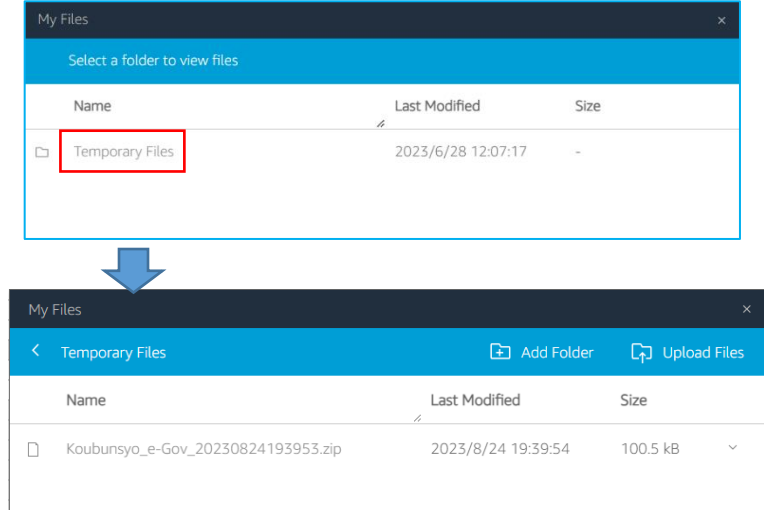

ダウンロードしたファイルが表示されます。

4.保存したいファイルのファイル名、または右側の「∨」から「Download」をクリックします。

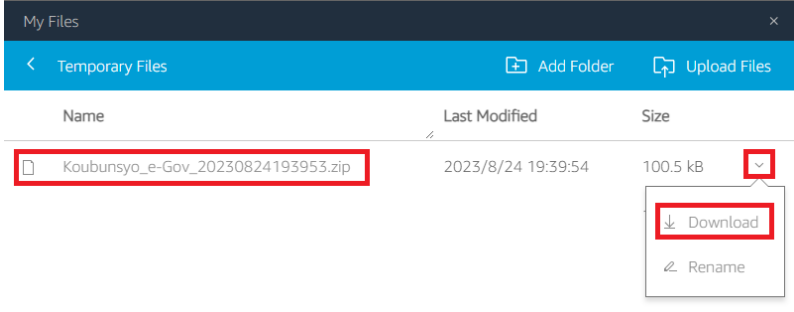

5.「名前を付けて保存」から任意の場所に保存してご利用下さい。

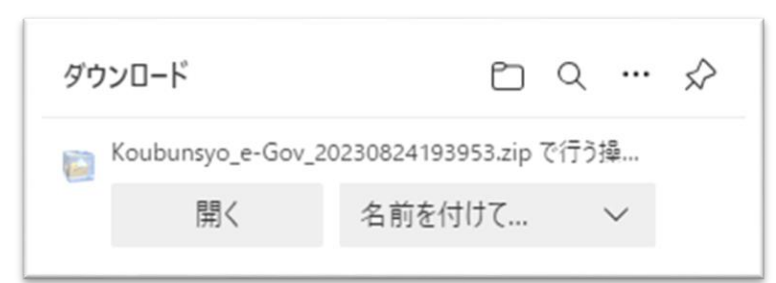

**※Temporary Files の内容はセッション終了後に削除されます。ご注意ください。**

**※ブラウザ版で SR-SaaS を利用する場合、直接ローカル PC のプリンタへの印刷は できません。必ず上記手順で一度ダウンロードを行った後、印刷をお願いします。**

# **<ファイルの添付(アップロード)手順>**

- 1.事前に SR-SaaS に添付したいファイルをローカル PC 内にご用意下さい。
- 2.SR-SaaS 起動後、左上のフォルダのアイコン(マウス ON すると「My Files」と表示されます)を

クリックします。

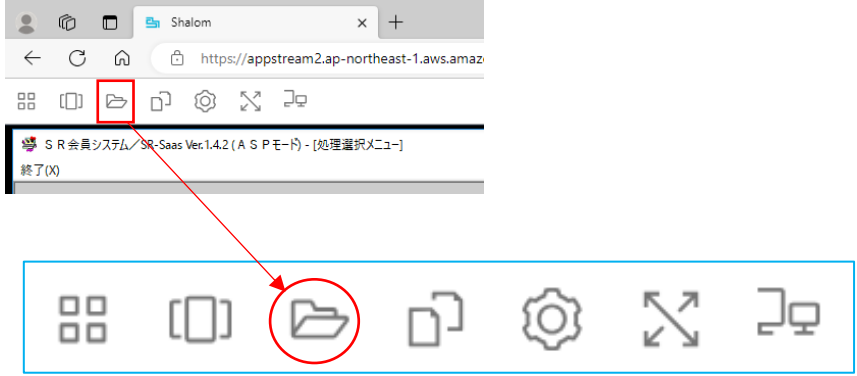

### 3.「Temporary Files」をクリックします。

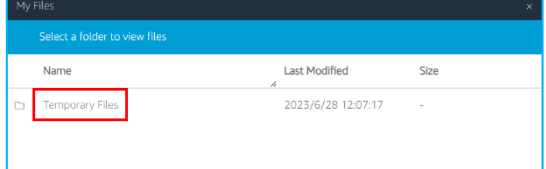

# 4.「Upload Files」をクリックします。

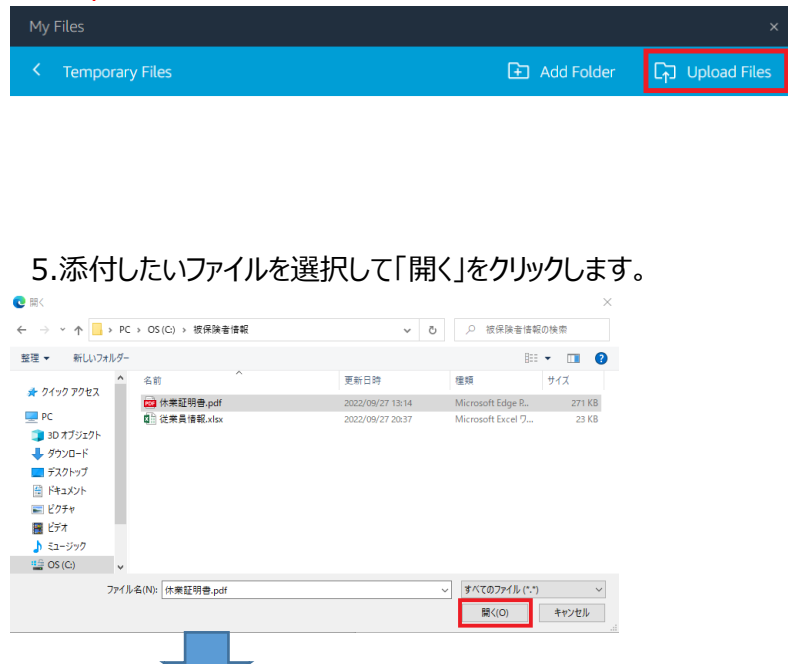

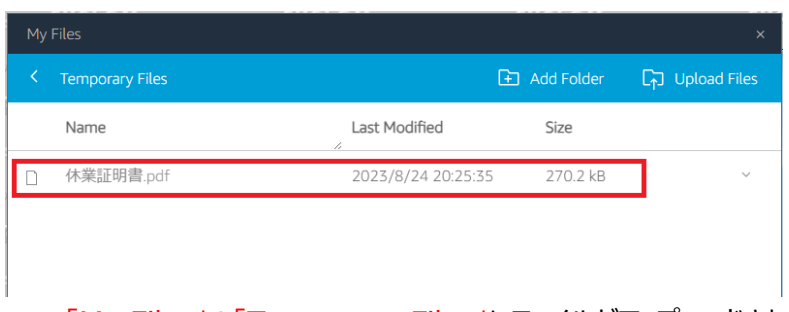

「My Files」の「Temporary Files」にファイルがアップロードされます。

6.SR-SaaS の添付ファイルを付けるメニューで、添付ファイル選択の参照ボタンをクリックします。

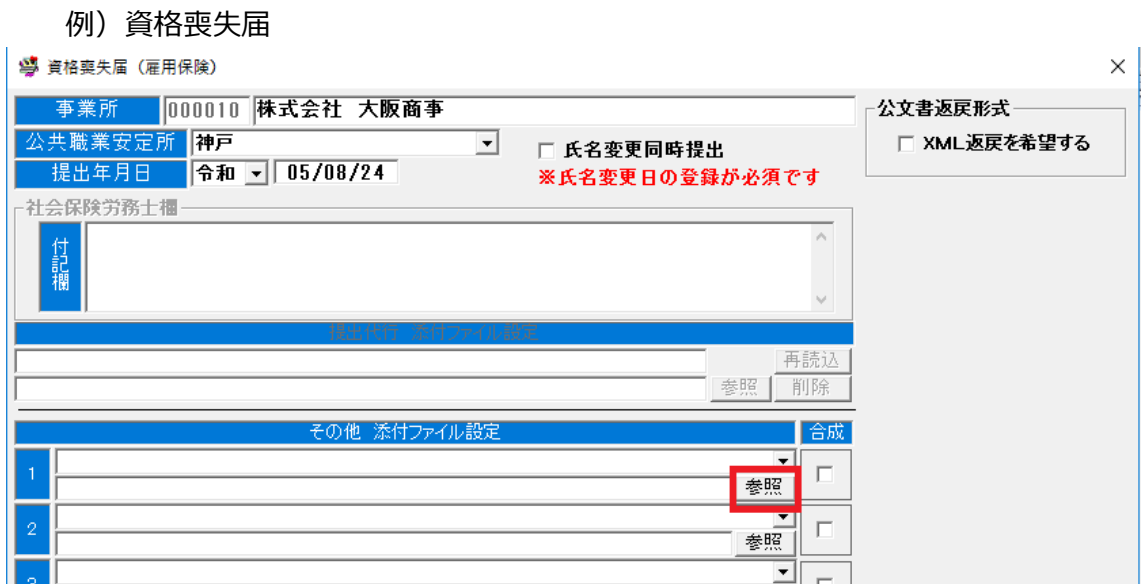

7.「Temporary Files」にアップロードしたファイルが表示されますので、添付するファイルを

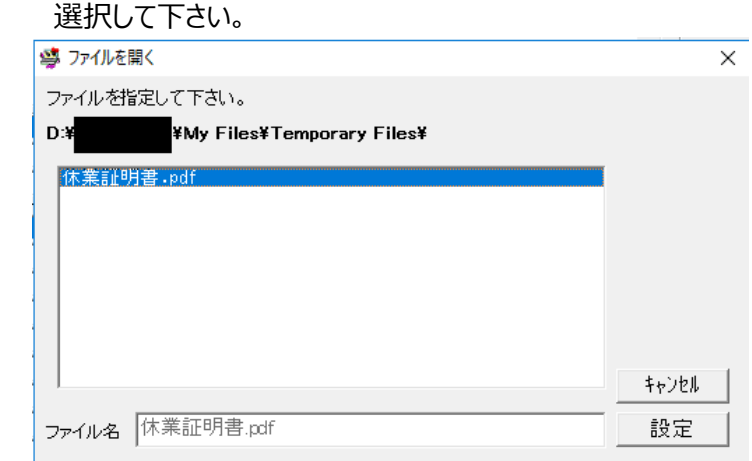

**※Temporary Files の内容はセッション終了後に削除されます。ご注意ください。**

<sup>8.</sup>選択完了後、設定ボタンをクリックして下さい。

# ④印刷について

SR-SaaS から印刷を行う場合、プリンター一覧からは「DCV Printer」のみ表示されます。 ※ローカル環境のプリンターは表示されません。

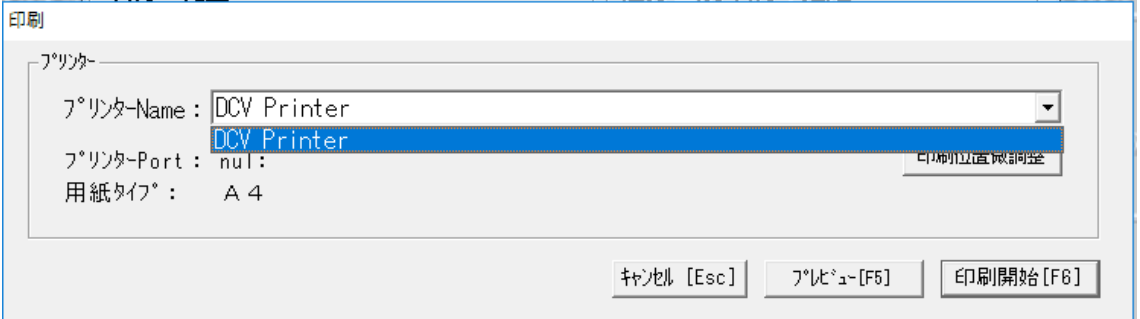

# 「DCV Printer」で印刷をクリックするとダウンロードが実行されます。

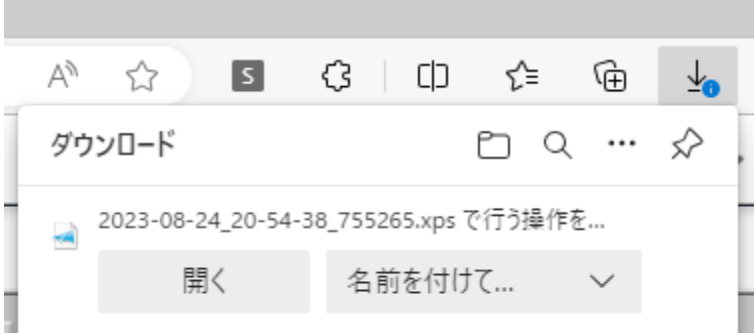

### 開くをクリックするとプレビュー画面が表示されます。

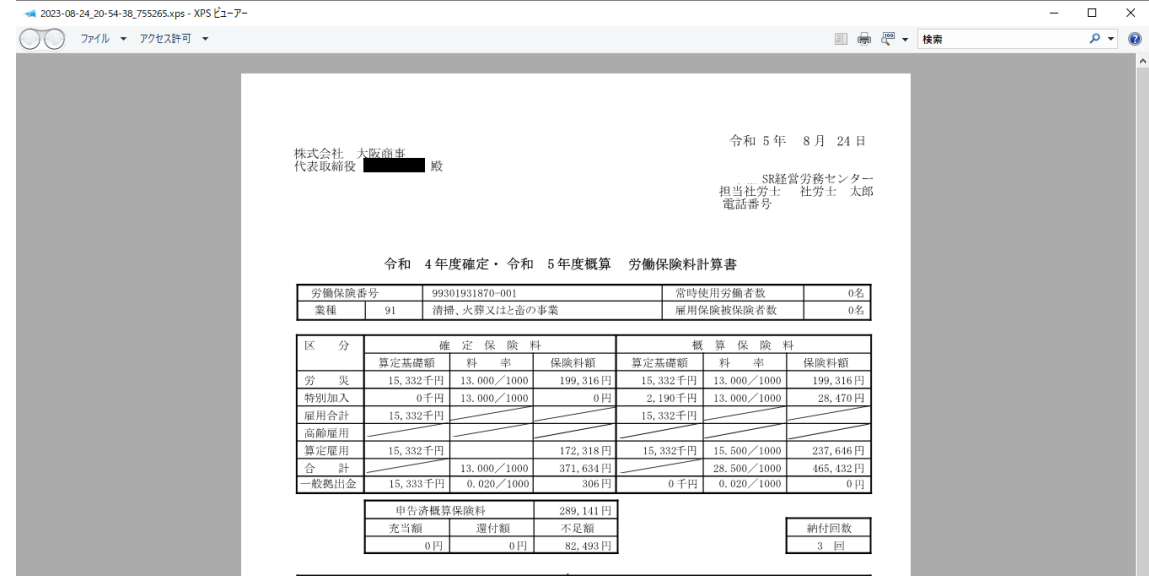

※ファイルを開くには XPS ビューアーが必要になります。

XPS ビューアーについては「XPS [ビューアーのインストール手順」](https://secure.okbiz.jp/mks/usr/file/attachment/2L6KEJMuUzG1Zqan.pdf)を参照してください

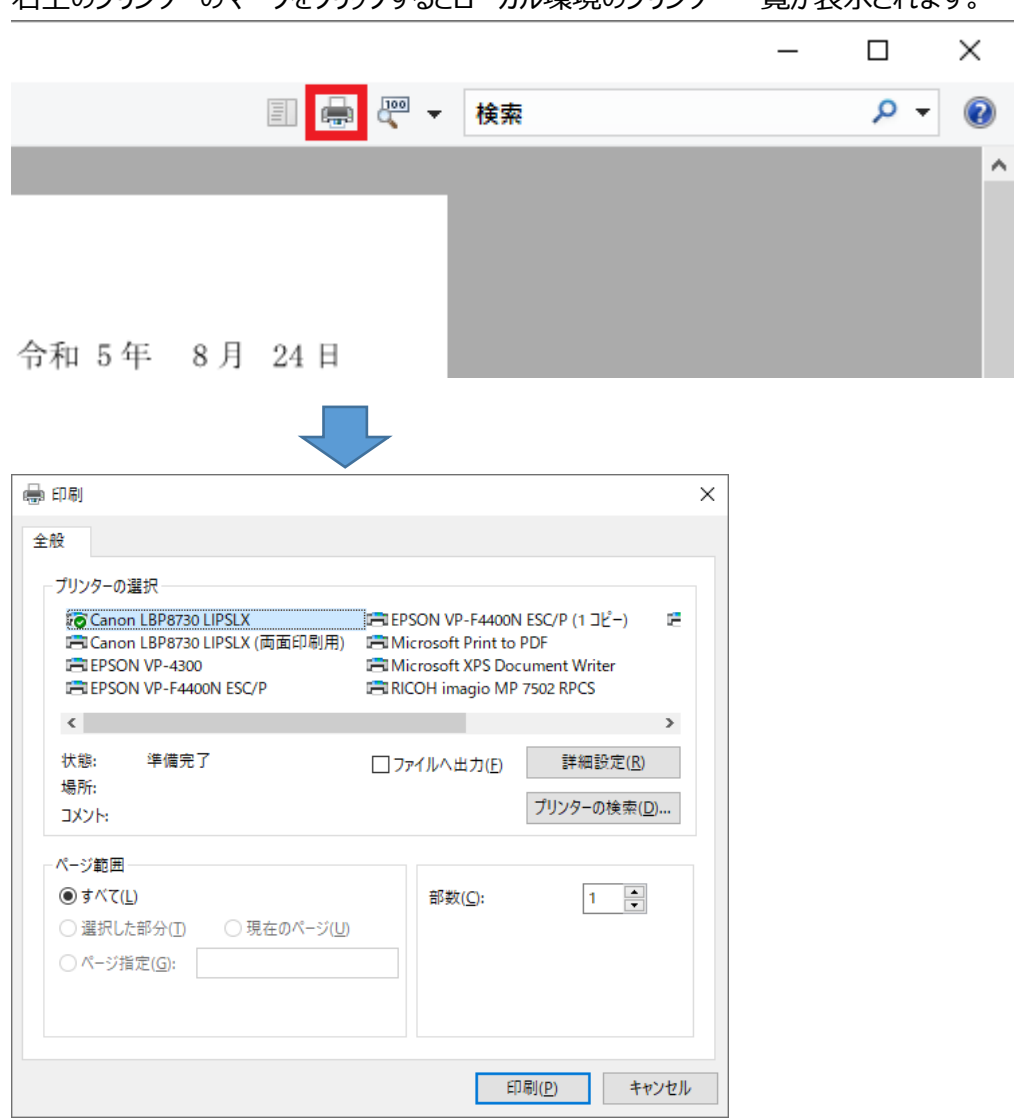

右上のプリンターのマークをクリックするとローカル環境のプリンター一覧が表示されます。

印刷するプリンターを選択して印刷ボタンをクリックすると印刷が実行されます。